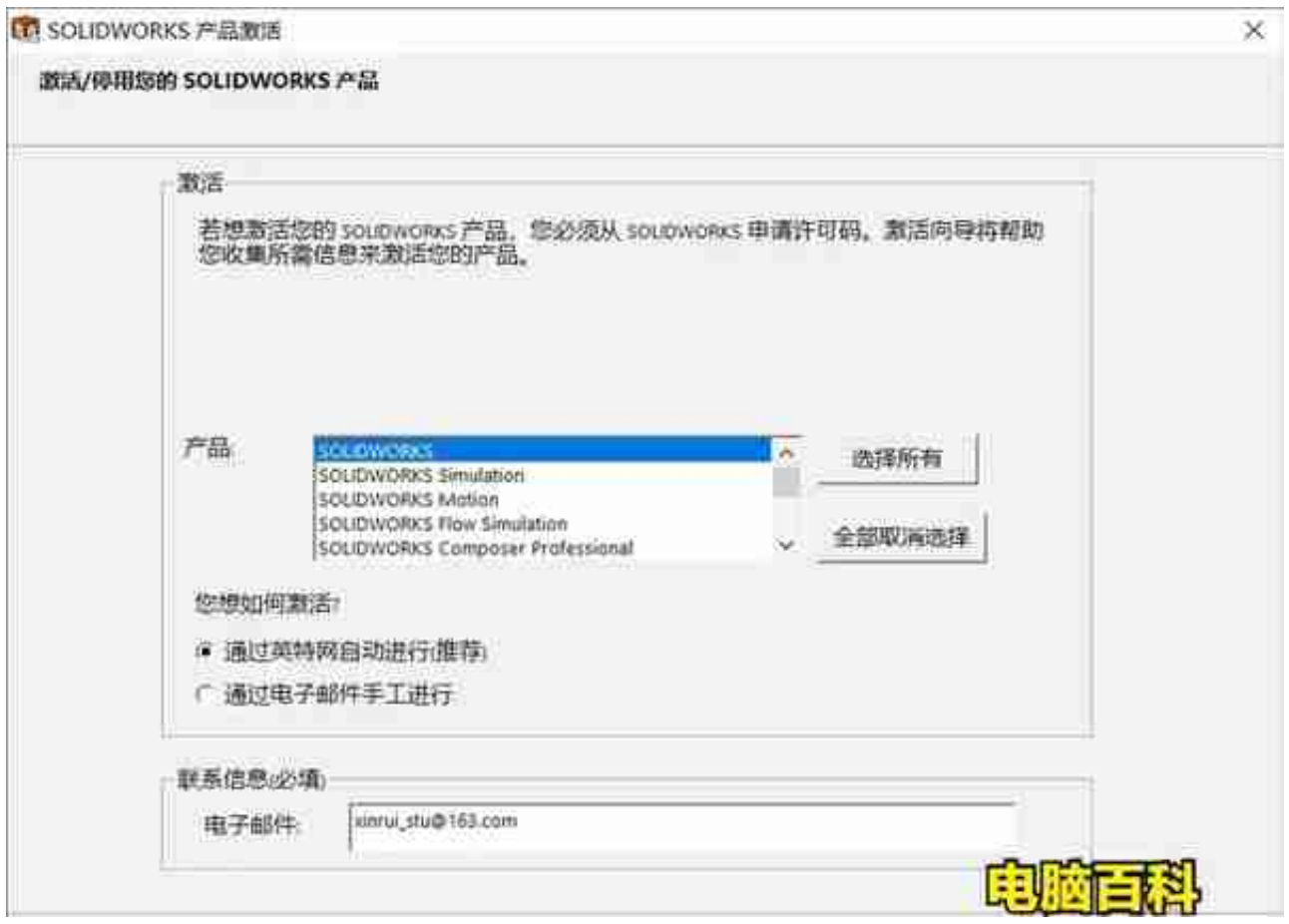

## **一、重新激活软件前的准备工作**

1、把系统隐藏了的文件,让它正常显示出来(这个大家应该都会操作的吧,就是 查看—显示系统隐藏文件)。

2、打开C盘,并找到名称为FLEXnet的文件夹(参考路径为:C:\ProgramData\FL EXnet)。

3、把FLEXnet文件夹里的SW\_D\_00481b00\_tsf.data\_backup和SW\_D\_00481b00 \_tsf.data两个文件彻底删除,注意,SW\_D\_00481b00\_tsf.data是隐藏文件来的, 所以前面让大家把隐藏了的文件显示出来。

- 4、在以前的安装包里找到激活工具,若是你已经把之前解压的安装包删除了的话 ,可以到我的公众号:电脑百科书,下载一个。
- 5、要退出所有的杀毒、安全管家、安全卫士之类的软件,防止因为这类软件的干
- 预,而导致我们激活SolidWorks时出现意外。
- 6、要结束所有与SolidWorks相关的程序,包括激活弹窗(参考第一张图)。

## **二、正式进入重新激活步骤**

1、以管理员身份运行SSQ文件。

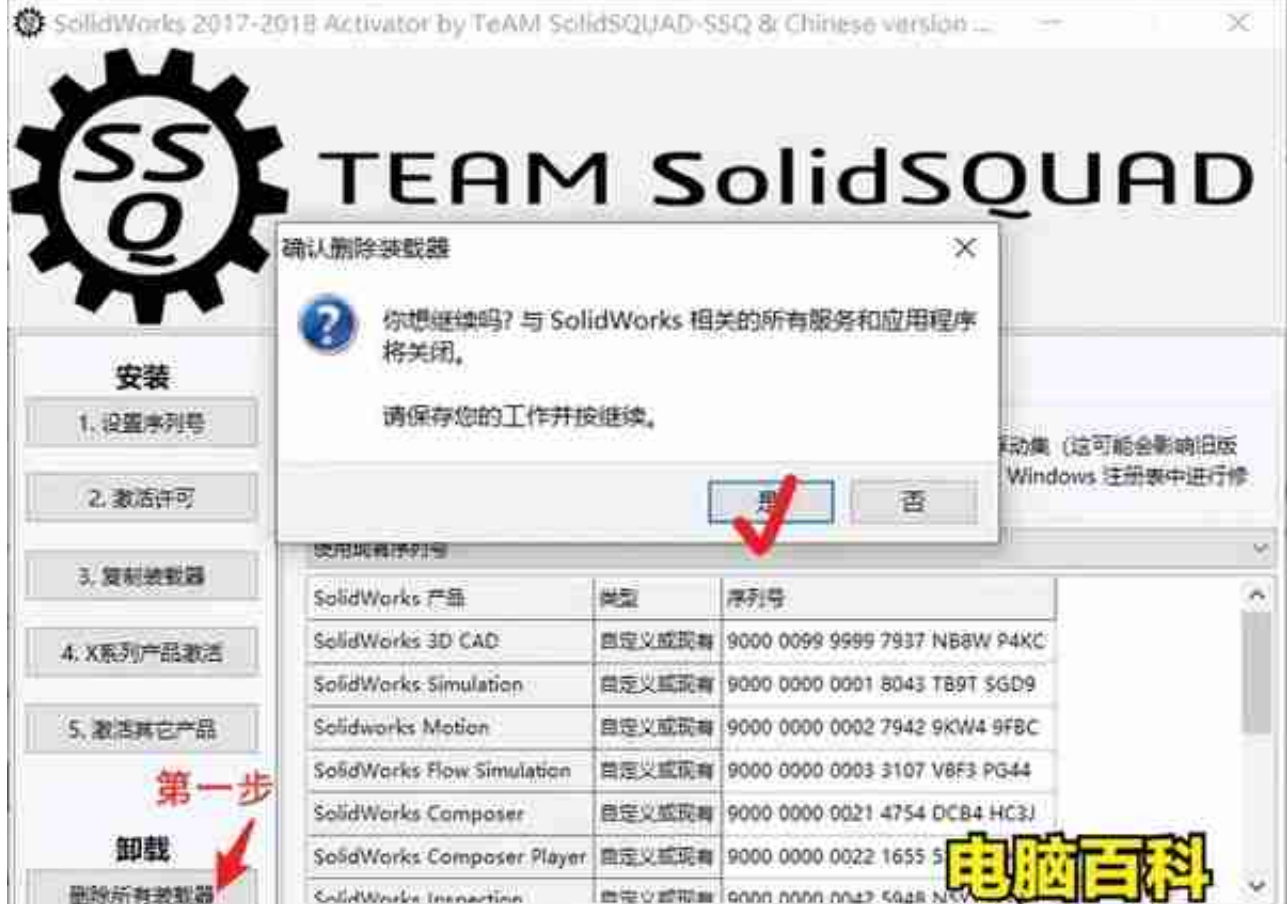

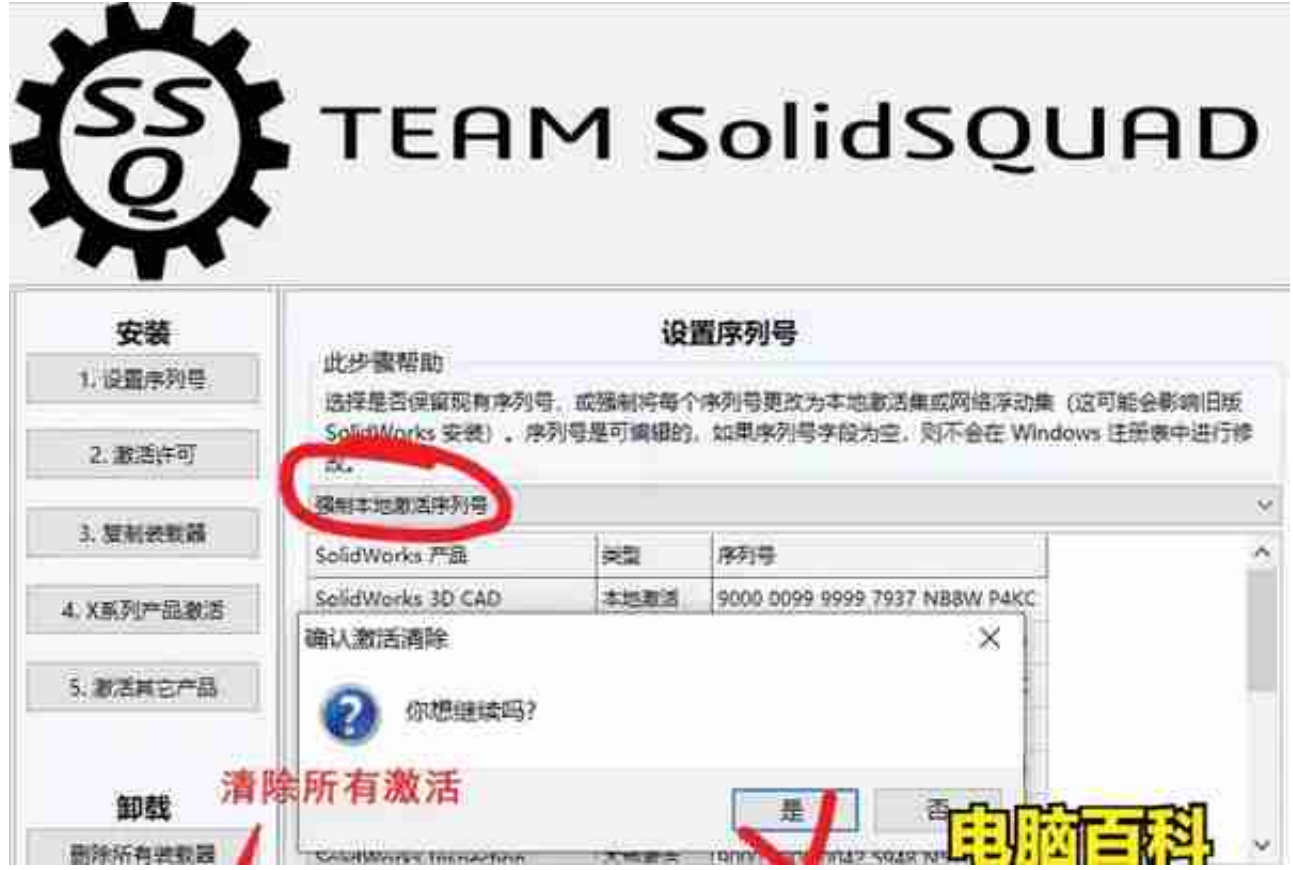

4、设置序列号

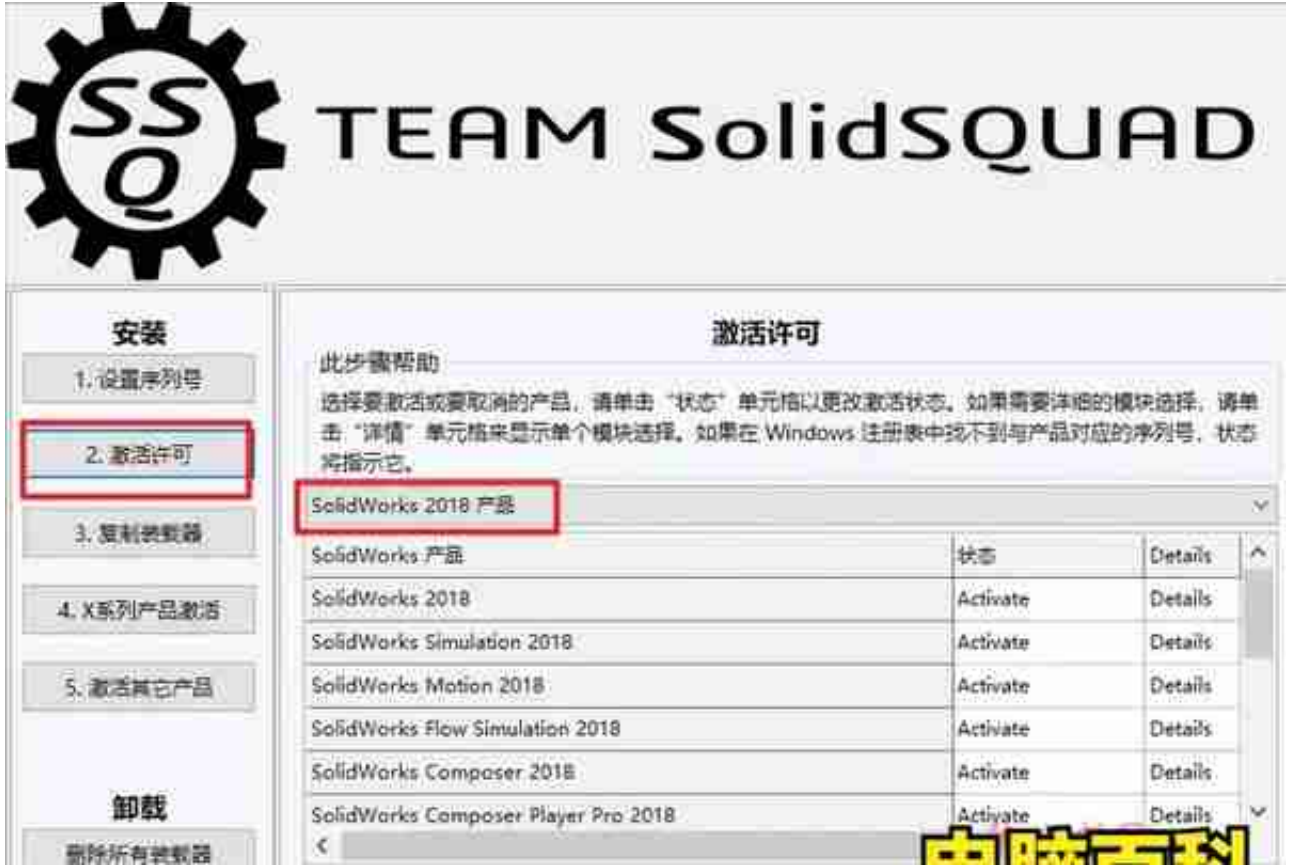

不管什么有弹窗出现,这里都选择是就行了!

6、复制装载器

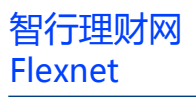

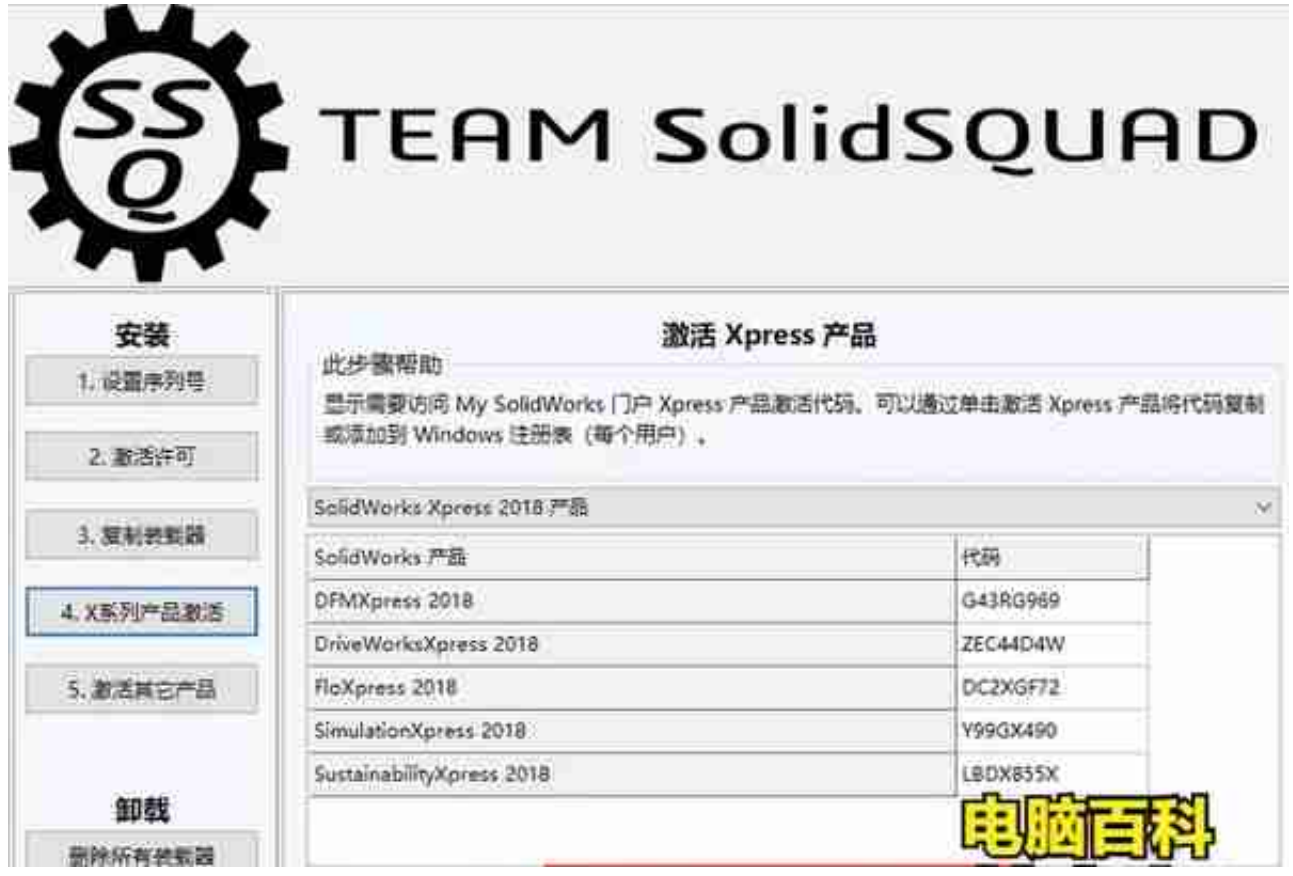

## 8、激活其他产品

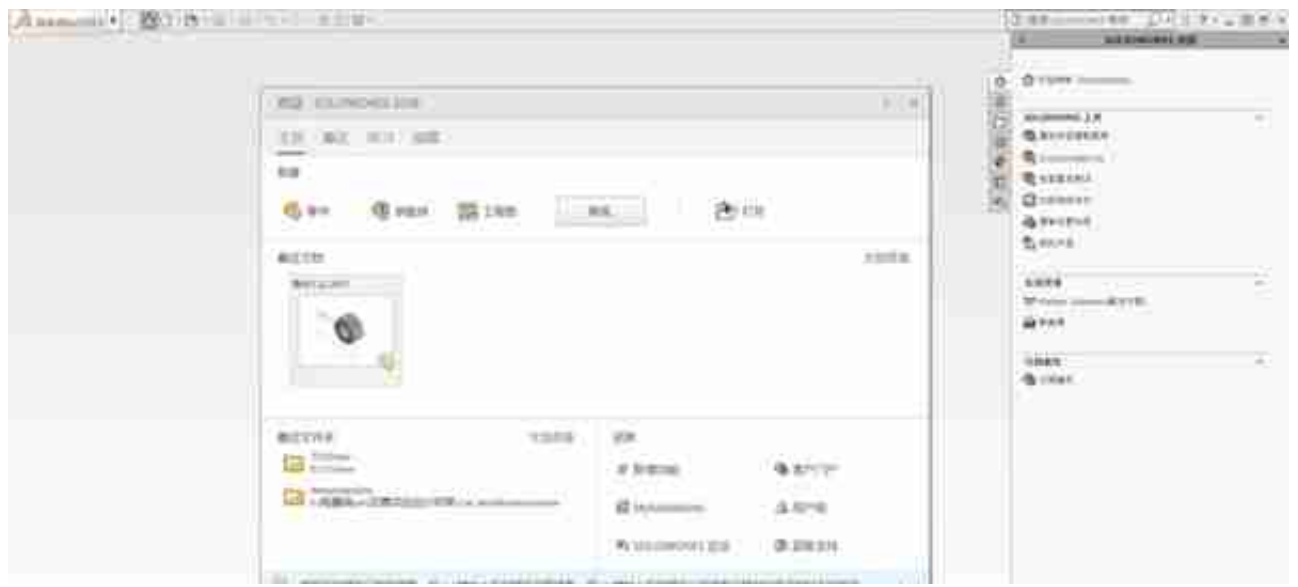

以上就是关于"若想激活您的 SOLIDWORKS 产品,您必须从 SOLIDWORKS 申 请许可码。激活向导将帮助您收集所需信息来激活您的产品"重新激活的方法,关 注电脑百科林老师,学习更多电脑知识!